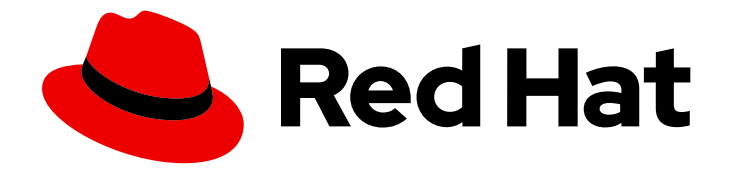

# Red Hat 3scale API Management 2.5

# Using the Developer Portal

A properly configured Developer Portal provides plenty of functionalities for API management.

Last Updated: 2020-01-28

A properly configured Developer Portal provides plenty of functionalities for API management.

## Legal Notice

Copyright © 2020 Red Hat, Inc.

The text of and illustrations in this document are licensed by Red Hat under a Creative Commons Attribution–Share Alike 3.0 Unported license ("CC-BY-SA"). An explanation of CC-BY-SA is available at

http://creativecommons.org/licenses/by-sa/3.0/

. In accordance with CC-BY-SA, if you distribute this document or an adaptation of it, you must provide the URL for the original version.

Red Hat, as the licensor of this document, waives the right to enforce, and agrees not to assert, Section 4d of CC-BY-SA to the fullest extent permitted by applicable law.

Red Hat, Red Hat Enterprise Linux, the Shadowman logo, the Red Hat logo, JBoss, OpenShift, Fedora, the Infinity logo, and RHCE are trademarks of Red Hat, Inc., registered in the United States and other countries.

Linux ® is the registered trademark of Linus Torvalds in the United States and other countries.

Java ® is a registered trademark of Oracle and/or its affiliates.

XFS ® is a trademark of Silicon Graphics International Corp. or its subsidiaries in the United States and/or other countries.

MySQL<sup>®</sup> is a registered trademark of MySQL AB in the United States, the European Union and other countries.

Node.js ® is an official trademark of Joyent. Red Hat is not formally related to or endorsed by the official Joyent Node.js open source or commercial project.

The OpenStack ® Word Mark and OpenStack logo are either registered trademarks/service marks or trademarks/service marks of the OpenStack Foundation, in the United States and other countries and are used with the OpenStack Foundation's permission. We are not affiliated with, endorsed or sponsored by the OpenStack Foundation, or the OpenStack community.

All other trademarks are the property of their respective owners.

### Abstract

This guide documents the uses of the Developer Portal on Red Hat 3scale API Management 2.5.

## **Table of Contents**

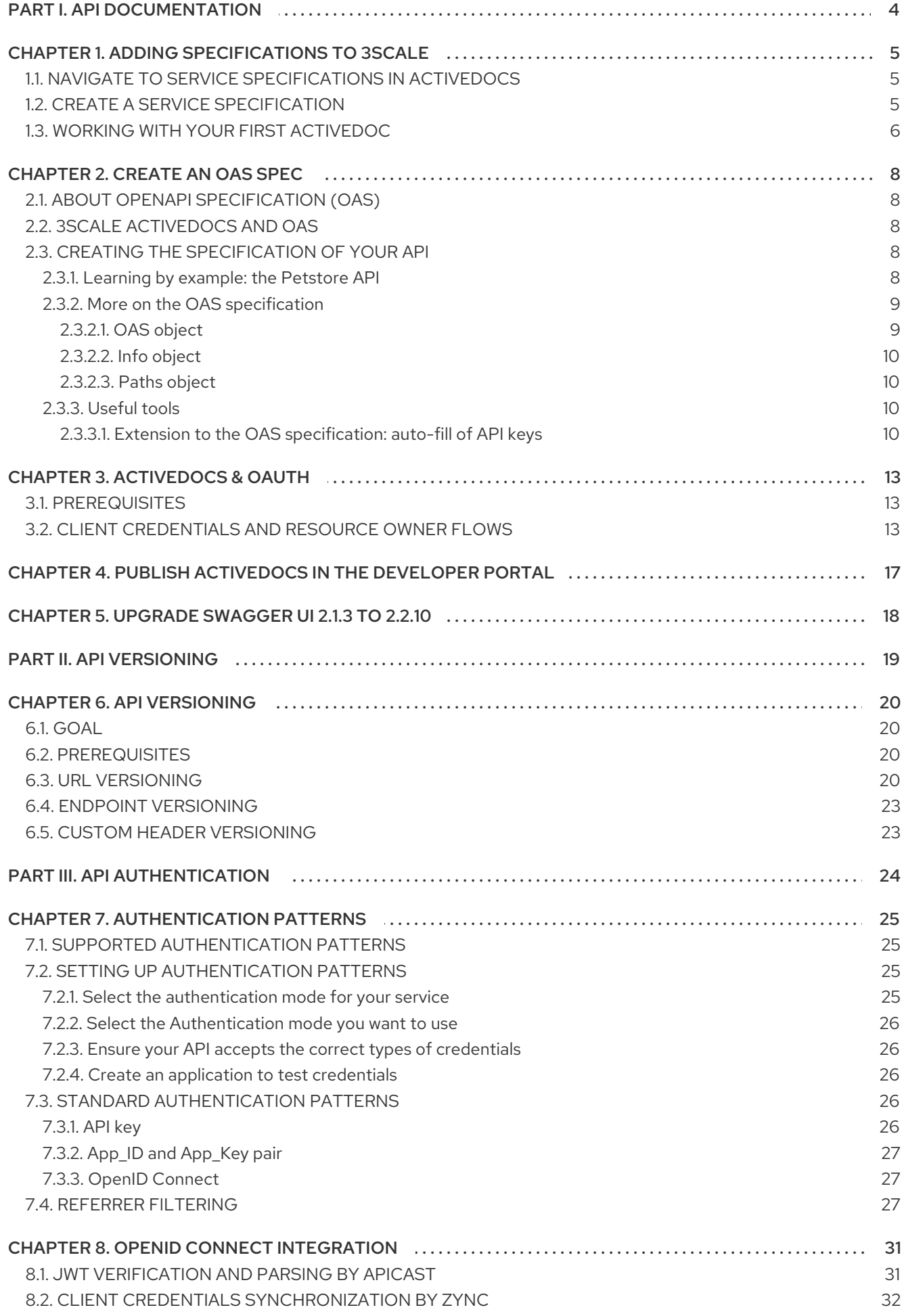

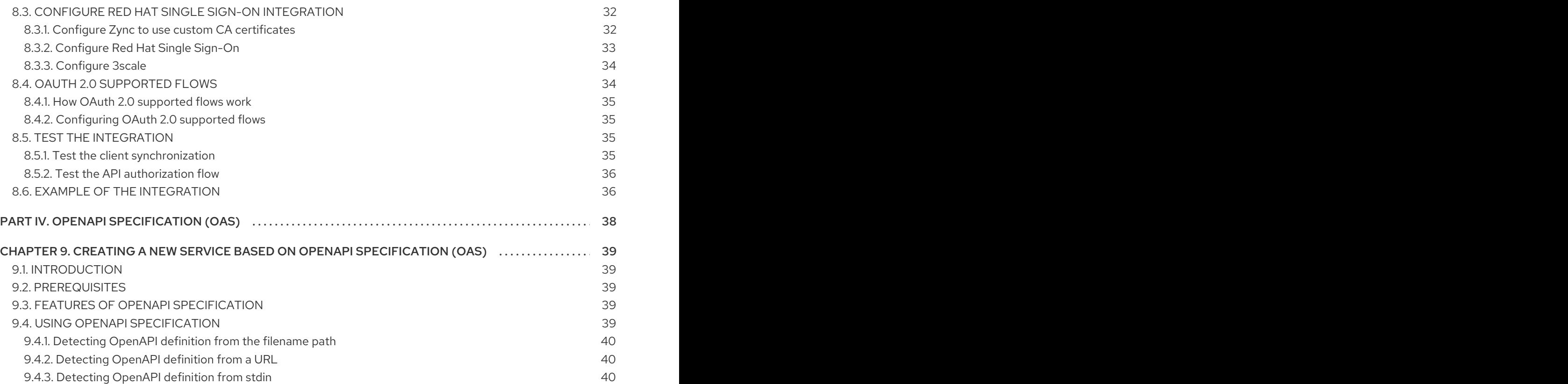

## <span id="page-7-0"></span>PART I. API DOCUMENTATION

## CHAPTER 1. ADDING SPECIFICATIONS TO 3SCALE

<span id="page-8-0"></span>By the end of the section, you will have ActiveDocs set up for your API.

3scale offers a framework to create interactive documentation for your API.

With OpenAPI Specification (OAS) 2.0 (based on the OpenAPI [Specification](https://github.com/swagger-api/swagger-spec) (OAS)) you will have a functional documentation for your API, which will help your developers explore, test and integrate with your API.

## <span id="page-8-1"></span>1.1. NAVIGATE TO SERVICE SPECIFICATIONS IN ACTIVEDOCS

Navigate to [your\_API\_name] **→** ActiveDocs in your Admin Portal. This will lead you to the list of your service specifications for your API (initially empty).

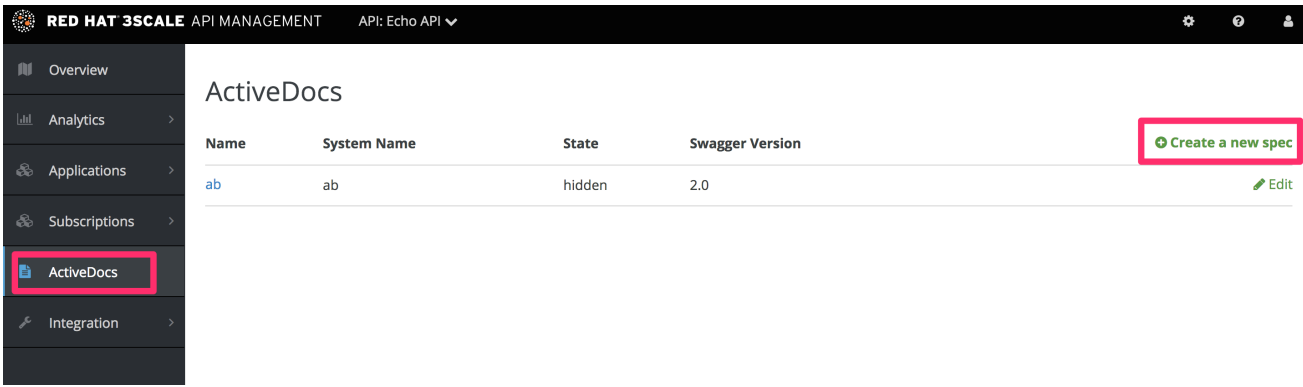

You can add as many service specifications as you want. Typically, each service specification corresponds to one of your APIs. For example, 3scale has [specifications](https://github.com/3scale/porta/tree/master/doc/active_docs) for each 3scale API , such as Service Management, Account Management, Analytics, and Billing.

## <span id="page-8-2"></span>1.2. CREATE A SERVICE SPECIFICATION

When you add a new service spec, you will have to provide:

- Name
- System name (required to reference the Servcie specification from the Developer Portal)
- Whether you want the specification to be public or not
- A description that is only meant for your own consumption
- API JSON spec, which you can see in the figure below.

The API JSON specification is the "secret ingredient" of ActiveDocs.

You must generate the specification of your API according to the specification proposed by OpenAPI [Specification](https://github.com/swagger-api/swagger-spec/blob/master/versions/2.0.md) (OAS). In this tutorial we assume that you already have a valid OpenAPI Specification (OAS) [2.0-compliant](https://github.com/swagger-api/swagger-spec/blob/master/versions/2.0.md) specification of your API.

<span id="page-9-1"></span>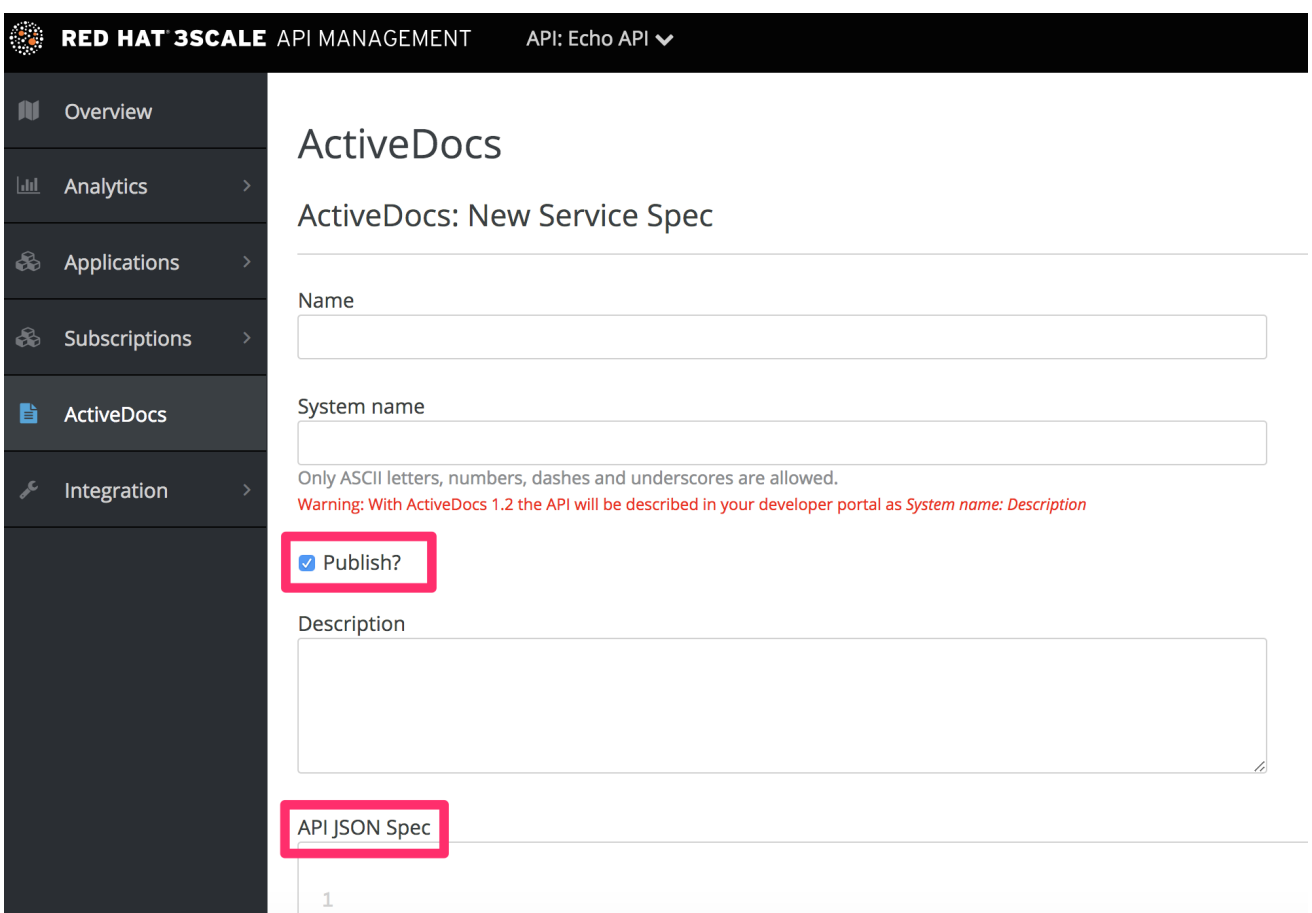

### <span id="page-9-0"></span>1.3. WORKING WITH YOUR FIRST ACTIVEDOC

Once you have added your first ActiveDoc, you can see it listed in [your\_API\_name] **→** ActiveDocs. You can edit it as necessary, delete it, or switch it from public to private. You can also detach it from your API or attach it to any other API. You can see all your ActiveDocs (attached to an API or not) in Audience **→** Developer Portal **→** ActiveDocs

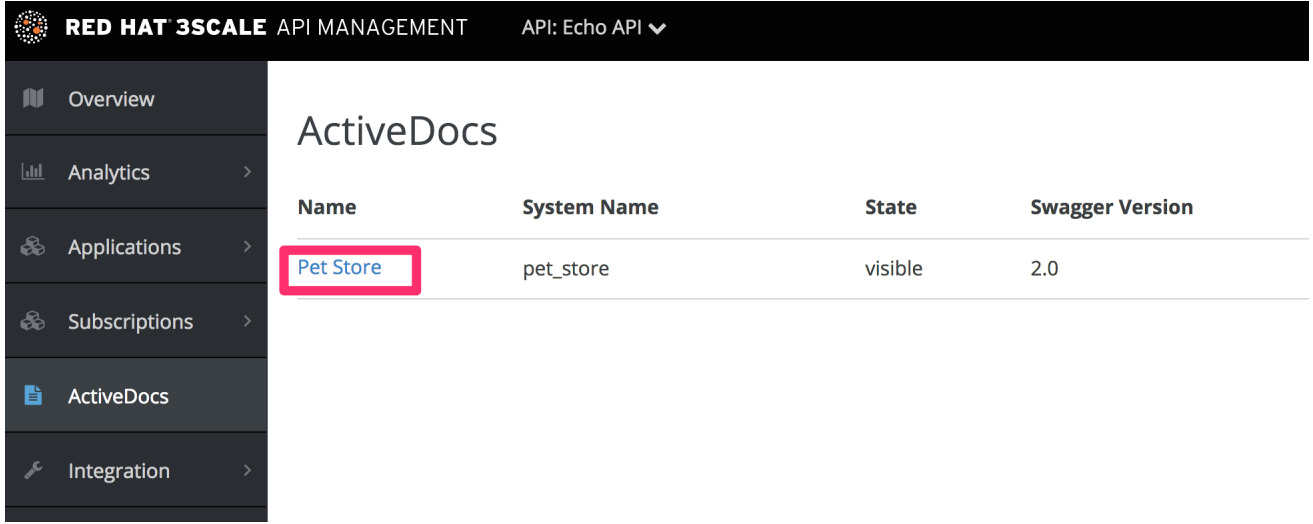

You can also preview what your ActiveDocs looks like by clicking on the name you gave the service specification (in the example it was called it Pet Store). You can do this even if the specification is not public yet.

This is what your ActiveDoc will look like:

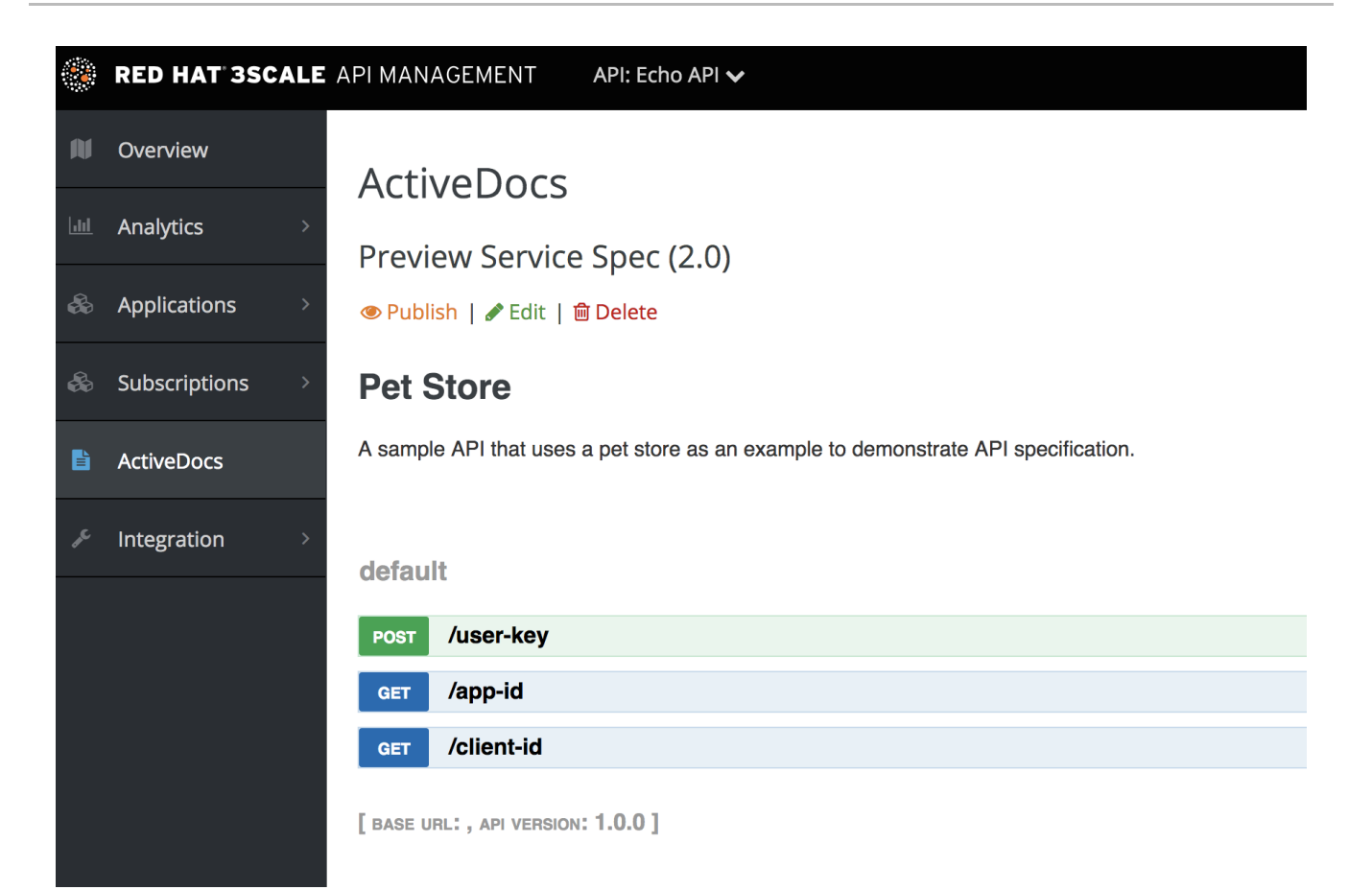

## CHAPTER 2. CREATE AN OAS SPEC

<span id="page-11-0"></span>This section will help you to create a OpenAPI Specification 2.0-compliant (OAS) specification for your RESTful API, which is required to power ActiveDocs on your Developer Portal. If you only would like to read the code, all the examples are on OAS [Petstore](https://github.com/swagger-api/swagger-spec/blob/master/examples/v2.0/json/petstore-expanded.json) example source code .

## <span id="page-11-1"></span>2.1. ABOUT OPENAPI SPECIFICATION (OAS)

3scale ActiveDocs are based on the specification of RESTful web services called [Swagger](https://github.com/swagger-api/swagger-core) (from [Wordnik\)](http://www.wordnik.com/). This example is based on the Extended OpenAPi [SpecificationPetstore](https://github.com/swagger-api/swagger-spec/blob/master/examples/v2.0/json/petstore-expanded.json) example and draws all the specification data from the OpenAPi [Specification](https://github.com/swagger-api/swagger-spec/blob/master/versions/2.0.md) 2.0 specification document.

OAS is not only a specification. It also provides a full feature framework around it:

- 1. Servers for the specification of the resources in multiple languages (NodeJS, Scala, and others).
- 2. A set of [HTML/CSS/Javascripts](https://github.com/swagger-api/swagger-ui) assets that take the specification file and generate the attractive UI.
- 3. A OAS [codegen](https://github.com/swagger-api/swagger-codegen) project, which allows generation of client libraries automatically from a Swagger-compliant server. Support to create client-side libraries in a number of modern languages.

## <span id="page-11-2"></span>2.2. 3SCALE ACTIVEDOCS AND OAS

ActiveDocs is not a OAS replacement but an instantiation of it. With ActiveDocs, you don't have to run your own OAS server or deal with the UI components of the interactive documentation. The interactive documentation is served and rendered from your 3scale Developer Portal.

The only thing you need to do is to build a Swagger-compliant specification of your API, add it on your Admin Portal, and the interactive documentation will be available. Your developers will be able to launch requests against your API through your Developer Portal.

If you already have a Swagger-compliant specification of your API, you can add it in your Developer Portal (see the tutorial on the ActiveDocs [configuration](#page-9-1)).

3scale extended the OAS specification in several ways to accommodate certain features that were needed for our own interactive API documentation:

- Auto-fill of API keys
- OAS proxy to allow calls to non-CORS enabled APIs

## <span id="page-11-3"></span>2.3. CREATING THE SPECIFICATION OF YOUR API

We recommend that you first read the original specification from the original source: the OAS [Specification.](https://github.com/swagger-api/swagger-spec/blob/master/versions/2.0.md)

On the OAS site there are multiple examples of specifications. If you like to learn by example, you can follow the example of the Petstore API by the OAS API Team.

### <span id="page-11-4"></span>2.3.1. Learning by example: the Petstore API

The Petstore API is an extremely simple API. It is meant as a learning tool, not for production.

The Petstore API is composed of 4 methods:

- **GET /api/pets** returns all pets from the system
- **POST /api/pets** creates a new pet in the store
- **GET /api/pets/{id}** returns a pet based on a single ID
- **DELETE /api/pets/{id}** deletes a single pet based on the ID

Because Petstore is integrated with 3scale API Management, you have to add an additional parameter for authentication – for example, the standard User Key authentication method (there are [others](https://support.3scale.net/howtos/api-authentication#authentication-patterns)) sent in the headers.

You need to add the parameters:

#### **user\_key: {user\_key}**

The *user\_key* will be sent by the developers in their requests to your API. The developers will obtain those keys on your Developer Portal. On receiving the key, you must to perform the authorization check against 3scale using the Service Management API.

For your developers, the documentation of your API represented in cURL calls would look like this:

curl -X GET "http://example.com/api/pets?tags=TAGS&limit=LIMIT" -H "user\_key: {user\_key}" curl -X POST "http://example.com/api/pets" -H "user\_key: {user\_key}" -d "{ "name": "NAME", "tag": "TAG", "id": ID }" curl -X GET "http://example.com/api/pets/{id}" -H "user\_key: {user\_key}"

curl -X DELETE "http://example.com/api/pets/{id}" -H "user\_key: {user\_key}"

However, if you want the documentation to look like the OAS Petstore [Documentation](http://petstore.swagger.io/), you must create a Swagger-compliant specification like the associated Petstore **swagger.json** file. You can use this specification out-of-the-box to test your ActiveDocs. But remember that this is not your API. You can learn more in the next section.

#### <span id="page-12-0"></span>2.3.2. More on the OAS specification

The OAS specification relies on a resource declaration that maps to a hash encoded in JSON. Take the Petstore **swagger.json** file as an example and go step by step.

#### <span id="page-12-1"></span>2.3.2.1. OAS object

This is the root document object for the API specification. It lists all the highest level fields.

<span id="page-13-4"></span>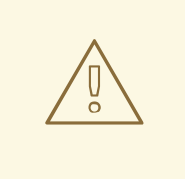

### WARNING

The host must be a domain and not an IP address. 3scale will proxy the requests made against your Developer Portal to your host and render the results. This requires your host and basePath endpoint to be whitelisted by us for security reasons. You can only declare a host that is your own. 3scale reserves the right to terminate your account if we detect that you're proxying a domain that does not belong to you. This means that local host or any other wildcard domain will not work.

### <span id="page-13-0"></span>2.3.2.2. Info object

The Info object provides the metadata about the API. This will be presented in the ActiveDocs page.

### <span id="page-13-1"></span>2.3.2.3. Paths object

The paths object holds the relative paths to the individual endpoints. The path is appended to the basePath to construct the full URL. The paths may be empty, due to ACL constraints.

Parameters that are not objects use primitive data types. In Swagger, these are based on the types supported by the [JSON-Schema](http://json-schema.org/latest/json-schema-core.html#anchor8) Draft 4. There is an additional primitive data type "file" but it will work only if the API endpoint has CORS enabled (so the upload won't go through api-docs gateway). Otherwise, it will get stuck on the gateway level.

#### Supported datatypes

Currently OAS supports the following *dataTypes*:

- integer with possible formats: int32 and int64. Both formats are signed.
- number with possible formats: float and double
- string with possible formats (besides the unformatted version): byte, date, date-time, password
- boolean

### <span id="page-13-2"></span>2.3.3. Useful tools

The JSON Editor [Online](http://www.jsoneditoronline.org/) is useful if you are very familiar with the JSON notation. It gives a pretty format to compact JSON, and it also provides a JSON object browser.

The OAS [Editor](https://github.com/swagger-api/swagger-editor) is another useful tool. This enables you to create and edit your OAS API specification written in YAML in your browser and preview it in real time. You can also generate a valid JSON specification, which you can upload later in your 3scale Admin Portal. You can use the live [demo](http://editor.swagger.io) version with limited functionality or deploy your own OAS Editor.

### <span id="page-13-3"></span>2.3.3.1. Extension to the OAS specification: auto-fill of API keys

Auto-fill of API keys is a useful extension to the OAS specification in 3scale ActiveDocs. In the parameters, you can define the **x-data-threescale-name** field with the following values depending on your API authentication mode:

- **user\_keys** returns the user keys for applications of the services that use API key authentication only.
- **app ids** returns the IDs for applications of the services that use App ID/App Key (OAuth and OpenID Connect are also supported for backwards compatibility).
- **app\_keys** returns the keys for applications of services that use App ID/App Key (OAuth and OpenID Connect are also supported for backwards compatibility).
- **client ids** returns the client IDs for applications of the services that use OAuth/OpenID Connect authentication only.
- **client sercrets** returns the client secrets for applications of the services that use OAuth/OpenID Connect authentication only.

#### API key authentication example

The following example shows using **"x-data-threescale-name": "user\_keys"** for API key authentication only:

```
"parameters": [
 {
  "name": "user_key",
  "description": "Your access API Key",
  "type": "string",
  "in": "query",
  "x-data-threescale-name": "user_keys",
  "required": true
 },
]
```
### App ID/App Key authentication example

For App ID/App Key authentication mode, specify **"x-data-threescale-name": "app\_ids"** for the parameter that represents the application ID, and **"x-data-threescale-name": "app\_keys"** for the parameter that represents the application key.

When you have declared your parameters, ActiveDocs will automatically prompt the ActiveDocs user to log in to the Developer Portal to get their keys as shown in the following screenshot:

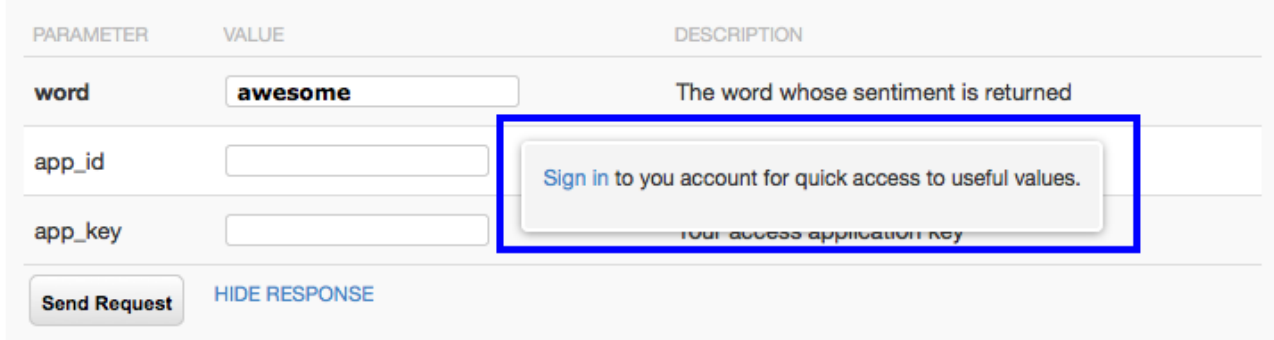

If the user is already logged in, ActiveDocs will show the latest five keys that could be relevant for them so that they can test right away without having to copy and paste their keys.

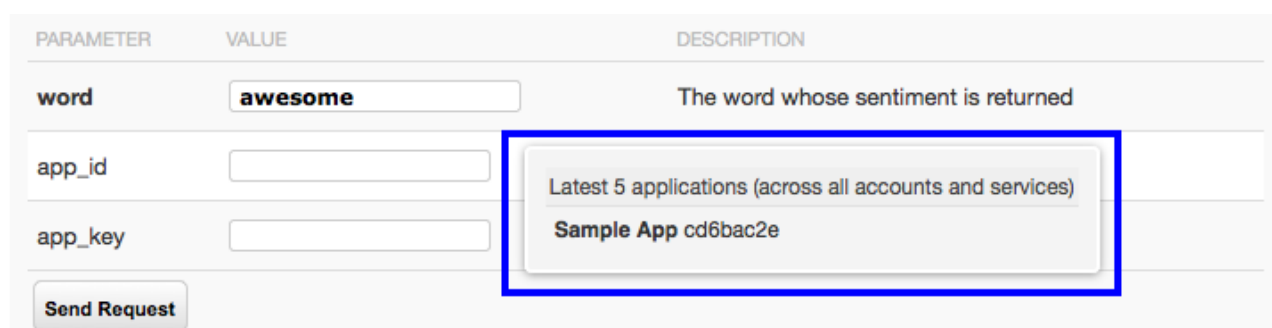

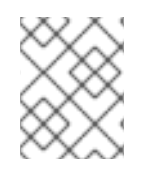

### NOTE

The **x-data-threescale-name** field is an extension to the OAS specification that will be ignored outside the domain of ActiveDocs.

## CHAPTER 3. ACTIVEDOCS & OAUTH

<span id="page-16-0"></span>By the end of this tutorial, you will have a set of ActiveDocs that will allow your users to easily test and call your OAuth-enabled API from one place.

If you have an OAuth-enabled API, you will want to show off its capabilities to your users. How can you do this using ActiveDocs? While this is a bit trickier than usual, it's still possible.

## <span id="page-16-1"></span>3.1. PREREQUISITES

Before you begin, you will need to have a Red Hat Single Sign-On instance set up, and OpenID Connect integration configured. See OpenID Connect [integration](https://access.redhat.com/documentation/en-us/red_hat_3scale_api_management/2.5/html/using_the_developer_portal/openid-connect) documentation for information on how to set it up. Additionally, you will need to be familiar with how to set up ActiveDocs – see Add [ActiveDocs](https://access.redhat.com/documentation/en-us/red_hat_3scale_api_management/2.5/html/using_the_developer_portal/add-activedocs) and Create a [\(Swagger\)](https://access.redhat.com/documentation/en-us/red_hat_3scale_api_management/2.5/html/using_the_developer_portal/create-activedocs-spec) spec .

## <span id="page-16-2"></span>3.2. CLIENT CREDENTIALS AND RESOURCE OWNER FLOWS

This first example is for an API using the OAuth 2.0 client credentials flow. This API accepts any path and returns information about the request (path, request parameters, headers, etc.). The Echo API is only accessible using a valid access token. Users of the API are only able to call it once they have exchanged their credentials (**client\_id** and **client\_secret**) for an access token.

In order for users to be able to call the API from ActiveDocs, they will need to request an access token. Since this is just a call to an OAuth authorization server, you can create an ActiveDocs spec for the OAuth token endpoint. This will allow you to call this endpoint from within ActiveDocs. In this case, for a client credentials flow, the Swagger JSON spec looks like this:

```
{
 "swagger": "2.0",
 "info": {
  "version": "v1",
  "title": "OAuth for Echo API",
  "description": "OAuth2.0 Client Credentails Flow for authentication of our Echo API.",
  "contact": {
    "name": "API Support",
    "url": "http://www.swagger.io/support",
    "email": "support@swagger.io"
  }
 },
 "host": "red-hat-sso-instance.example.com",
 "basePath": "/auth/realms/realm-example/protocol/openid-connect",
 "schemes": [
  "http"
 ],
 "paths": {
  "/token": {
    "post": {
     "description": "This operation returns the access token for the API. You must call this before
calling any other endpoints.",
     "operationId": "oauth",
     "parameters": [
      {
        "name": "client_id",
       "description": "Your client id",
```

```
"type": "string",
        "in": "query",
        "required": true
      },
       {
        "name": "client_secret",
        "description": "Your client secret",
        "type": "string",
        "in": "query",
        "required": true
      },
      {
        "name": "grant_type",
        "description": "OAuth2 Grant Type",
        "type": "string",
        "default": "client_credentials",
        "required": true,
        "in": "query",
        "enum": [
          "client_credentials",
          "authorization_code",
          "refresh_token",
          "password"
       ]
      }
     ]
    }
  }
 }
}
```
For a resource owner OAuth flow, you'll probably also want to add parameters for a username and password, as well as any other parameters that you require in order to issue an access token. For this client credentials flow example, you're just sending the client\_id and client\_secret – which can be populated from the 3scale values for signed-in users – as well as the grant\_type.

Then in the ActiveDocs spec for our Echo API we need to add the *access\_token* parameter instead of the *client\_id* and the *client\_secret*.

```
{
"swagger": "2.0",
"info": {
  "version": "v1",
  "title": "Echo API",
  "description": "A simple API that accepts any path and returns information about the request",
  "contact": {
   "name": "API Support",
   "url": "http://www.swagger.io/support",
   "email": "support@swagger.io"
 }
},
"host": "echo-api.3scale.net",
"basePath": "/v1/words",
"schemes": [
  "http"
],
```

```
"produces": [
  "application/json"
 ],
 "paths": {
  "/{word}.json": {
    "get": {
     "description": "This operation returns information about the request (path, request parameters,
headers, etc.),
     "operationId": "wordsGet",
     "summary": "Returns the path of a given word",
     "parameters": [
       {
        "name": "word",
        "description": "The word related to the path",
        "type": "string",
        "in": "path",
        "required": true
      },
       {
        "name": "access_token",
        "description": "Your access token",
        "type": "string",
        "in": "query",
        "required": true
      }
     ]
    }
  }
 }
}
```
You can then include your ActiveDocs in the Developer Portal as usual. In this case, since you want to specify the order in which they display to have the OAuth endpoint first, it looks like this:

```
{% active_docs version: "2.0" services: "oauth" %}
<script type="text/javascript">
 $(function () {
  window.swaggerUi.load(); // <-- loads first swagger-ui
  // do second swagger-ui
  var url = "/swagger/spec/echo-api.json";
  window.anotherSwaggerUi = new SwaggerUi({
   url: url,
   dom_id: "another-swagger-ui-container",
   supportedSubmitMethods: ['get', 'post', 'put', 'delete', 'patch'],
   onComplete: function(swaggerApi, swaggerUi) {
     $('#another-swagger-ui-container pre code').each(function(i, e) {hljs.highlightBlock(e)});
   },
   onFailure: function(data) {
     log("Unable to Load Echo-API-SwaggerUI");
```

```
},
  docExpansion: "list",
  transport: function(httpClient, obj) {
   log("[swagger-ui]>>> custom transport.");
    return ApiDocsProxy.execute(httpClient, obj);
  }
 });
 window.anotherSwaggerUi.load();
});
```

```
</script>
```
## <span id="page-20-0"></span>CHAPTER 4. PUBLISH ACTIVEDOCS IN THE DEVELOPER PORTAL

By the end of this tutorial, you will have published your ActiveDocs in your developer portal.

Once you're happy with your [Swagger,](#page-13-4) and you have added it to [3scale](#page-9-1) , it's time to make it public and link it on your Developer Portal so it can be used by your API developers.

You'll have to add the following snippet to the content of any page of your Developer Portal. This must be done through the CMS of your Developer Portal. Note that SERVICE\_NAME should be the system name of the service spec, pet\_store in the example.

```
<h1>Documentation</h1>
<p>Use our live documentation to learn about Echo API</p>
{% active_docs version: "2.0" services: "SERVICE_NAME" %}
<script type="text/javascript">
 $(function () {
  {% comment %}
   // you have access to swaggerUi.options object to customize its behaviour
   // such as setting a different docExpansion mode
   window.swaggerUi.options['docExpansion'] = 'none';
   // or even getting the swagger specification loaded from a different url
   window.swaggerUi.options['url'] = "http://petstore.swagger.io/v2/swagger.json";
  {% endcomment %}
  window.swaggerUi.load();
 });
</script>
```
### **NOTE**

- You can specify only one service on one page. If you want to display multiple specifications, the best way is to do it on different pages.
- This snippet requires jQuery, which is typically already included in the main layout of your Developer Portal. If you remove it from there, make sure you add the jQuery dependency on the page with ActiveDocs.
- Make sure you have Liquid tags enabled on the CMS page.
- The version used in the Liquid tag **{{ '{% active\_docs version: "2.0" ' }}%}** should correspond to that of the Swagger spec.
- If you would like to fetch your specification from an external source, change the JavaScript code as follows:

```
$(function () {
window.swaggerUi.options['url'] = "SWAGGER_JSON_URL";
window.swaggerUi.load();
});
```
You can see an example in the snippet in on line 14. Just make sure that this line is not inside the comments block.

## CHAPTER 5. UPGRADE SWAGGER UI 2.1.3 TO 2.2.10

<span id="page-21-0"></span>If you are using a version of 3scale that contains Swagger UI 2.1.3, you can upgrade to Swagger UI version 2.2.10.

Previous implementations of Swagger UI 2.1.3 in the 3scale developer portal rely on the presence of a single **{% active\_docs version: "2.0" %}** liquid tag in the **Documentation** page. With the introduction of support for Swagger 2.2.10 in 3scale, the implementation method changes to multiple **cdn\_asset** and **include** liquid tags.

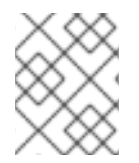

### **NOTE**

Previous versions of Swagger UI in 3scale will continue to be called using the legacy **active docs** liquid tag method.

Perform the following steps to upgrade Swagger UI 2.1.3 to 2.2.10:

- 1. Log in to your 3scale AMP admin portal
- 2. Navigate to the **Developer Portal** → **Documentation** page, or the page in which you want to update your Swagger UI implementation
- 3. In the code pane replace the **{% active\_docs version: "2.0" %}** liquid tag with the following assets with the **cdn\_asset** liquid tag and the new partial **shared/swagger\_ui**:

{% cdn\_asset /swagger-ui/2.2.10/swagger-ui.js %} {% cdn\_asset /swagger-ui/2.2.10/swagger-ui.css %}

{% include 'shared/swagger\_ui' %}

4. By default, Swagger UI loads the ActiveDocs specification published in APIs > ActiveDocs. Load a different specification by adding the following **window.swaggerUi.options** line before the **window.swaggerUi.load();** line, where **<SPEC\_SYSTEM\_NAME>** is the system name of the specification you want to load:

window.swaggerUi.options['url'] = "{{provider.api\_specs.<SPEC\_SYSTEM\_NAME>.url}}";

## <span id="page-22-0"></span>PART II. API VERSIONING

## CHAPTER 6. API VERSIONING

<span id="page-23-0"></span>The 3scale API Management Platform allows API versioning. You have three ways to version your API correctly when you manage your API with 3scale. The following methods are examples of how you could version your API within the 3scale Gateway, which provides extra features due to 3scale's architecture.

## <span id="page-23-1"></span>6.1. GOAL

This guide is designed to give you enough information to implement an API versioning system within 3scale.

Suppose you have an API for finding songs. Users can search for their favorite songs by different keywords: artist, songwriter, song title, album title, and so on. Assume you had an initial version (v1) of the API and now you have developed a new, improved version (v2).

The following sections describe the three most typical ways of implementing an APR versioning system using 3scale:

- URL versioning
- Endpoint versioning
- Custom header versioning

## <span id="page-23-2"></span>6.2. PREREQUISITES

Complete the basics of [connecting](https://access.redhat.com/documentation/en-us/red_hat_3scale_api_management/2.5/html-single/product#getting-started) your API to 3scale before using this quick start guide.

## <span id="page-23-3"></span>6.3. URL VERSIONING

If you have different endpoints for searching songs (by artist, by song title, and so on), with URL versioning you would include the API version as part of the URI, for example:

- 1. api.songs.com/v1/songwriter
- 2. api.songs.com/v2/songwriter
- 3. api.songs.com/v1/song
- 4. api.songs.com/v2/song
- 5. and so on

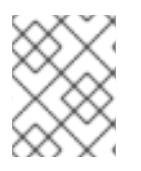

### **NOTE**

When you use this method, you should have planned since v1 that you were going to version your API.

The 3scale Gateway would then extract the endpoint and the version from the URI. This approach allows you to set up application plans for any version/endpoint combination. You can then associate metrics with those plans and endpoints, and you can chart the usage for each endpoint on each version.

The following screen capture shows 3scale's flexibility.

#### <span id="page-24-0"></span>Figure 6.1. Versioning Plan Feature

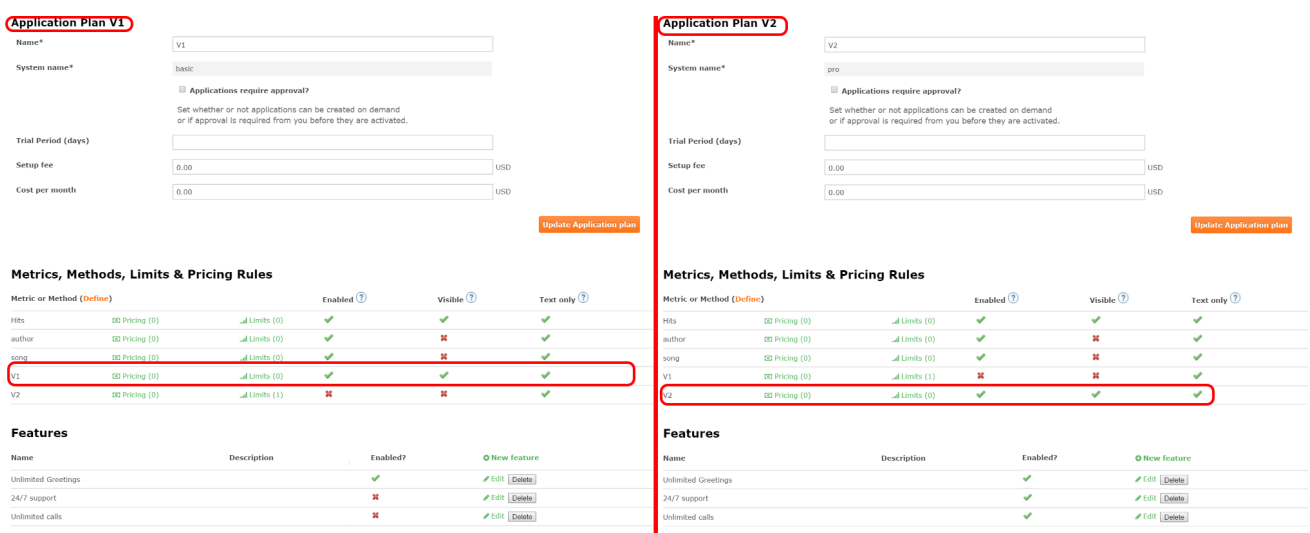

The only thing left to do is go to [your\_API\_name] > Integration > Configurationin your 3scale Admin Portal and map your URIs to your metrics, as shown in the following diagram.

#### Figure 6.2. Mapping URIs to metrics

#### Integration

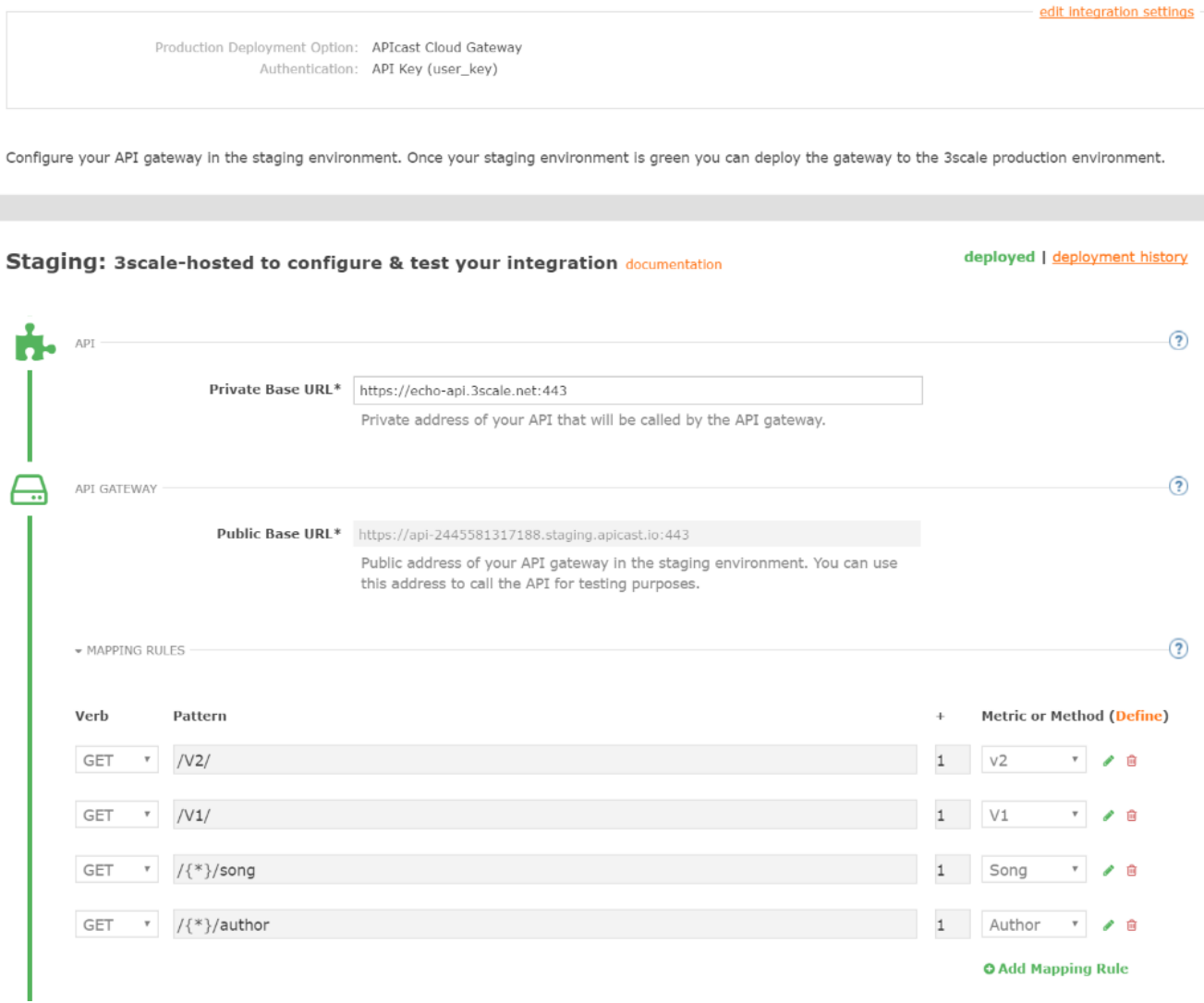

You now have two different versions of your API, each with different features enabled. You also have full control and visibility on their usage.

If you want to communicate to all of your users that they should move to the API v2, you can send an internal note asking them to do so. You can monitor who makes the move and see how the activity on v1 decreases while the activity on v2 increases. By adding the metric in your authorization calls to 3scale, you can see how much overall traffic is hitting v1 vs. v2 endpoints and get an idea of when it is safe to deprecate v1.

#### Figure 6.3. Versioning

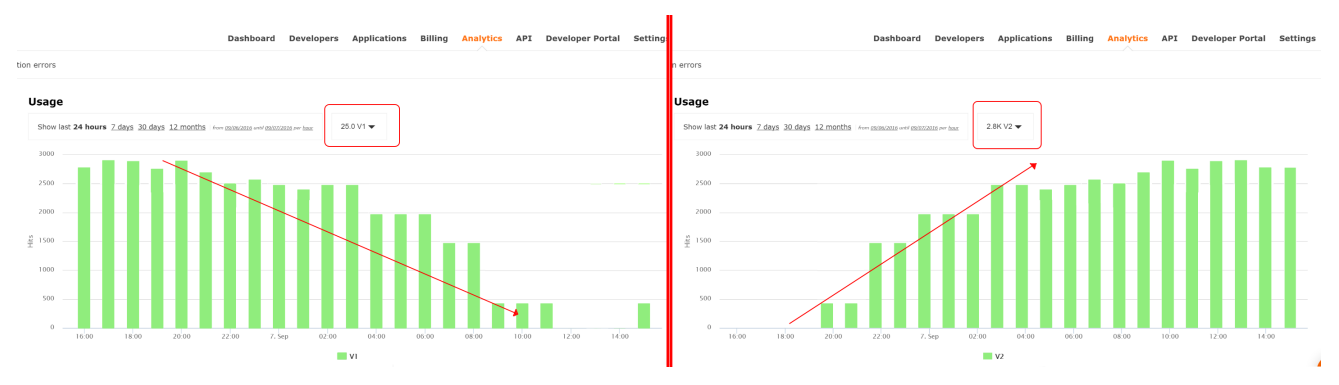

If some users continue to use v1, you can filter out only those users to send another internal note about switching to v2.

3scale provides a three-step method for sending deprecation notices.

- 1. Navigate to Audience > Applications > Listingand filter the list by the application plan that you want to send the deprecation note and click Search.
- 2. Click the multiselector to select all of the users for that particular version. New options display and allow you to perform bulk operations, such as Send email, Change Application Plan, and Change State.
- 3. Click Send email and follow the steps to send a deprecation notice to those customers who are still under the obsolete version.

The following image provides a visual reference.

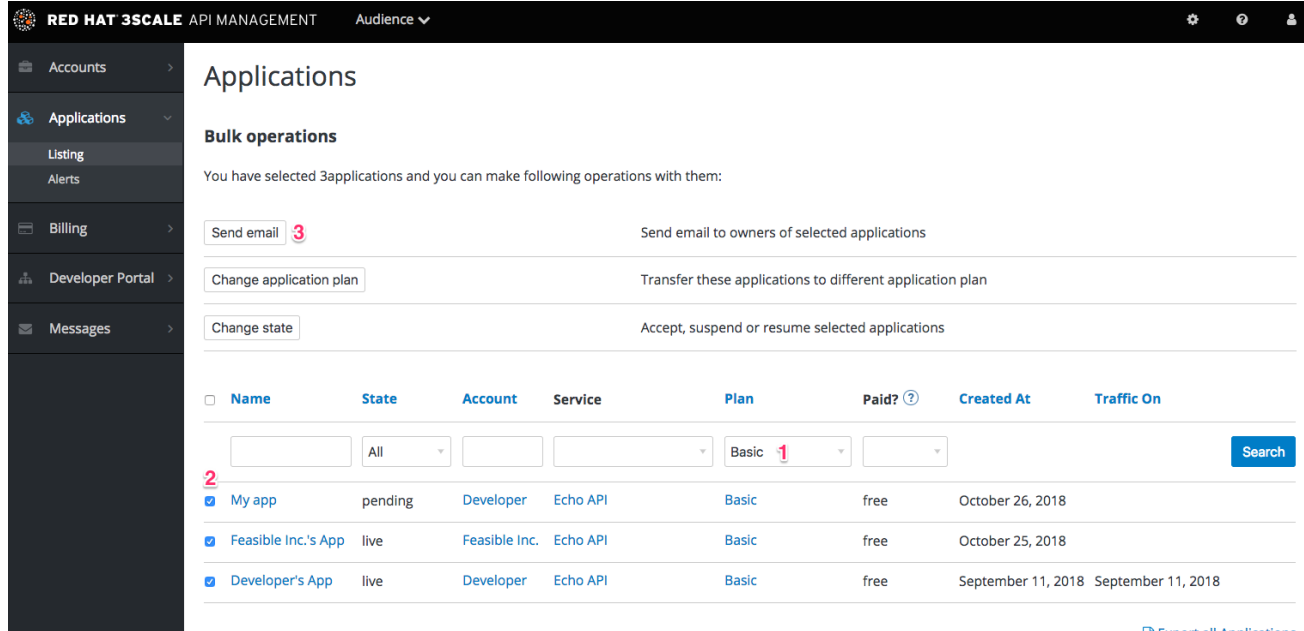

#### Figure 6.4. Sending deprecation note

R Export all Applications

For each authrep call that is made to an endpoint, you authenticate only once but report twice: once for the endpoint and once for the API version. There is no double-billing because the call can be authenticated only one time. For each call you make to any endpoint of a specific API version, you aggregate the hits on a convenient metric named after the version number (v1, v2, and so on), which you can use to compare full version traffic with each other.

## <span id="page-26-0"></span>6.4. ENDPOINT VERSIONING

You have the endpoint change for each version (api.cons.com/author\_v1) with endpoint versioning. The gateway extracts the endpoint and the version from the endpoint itself. This method , as well as the previous method, allows the API provider to map external URLs to internal ones.

The endpoint versioning method can only be performed with the on-premise deployment method as it requires a URL rewrite using the LUA scripts that are provided as part of the on-premise configuration.

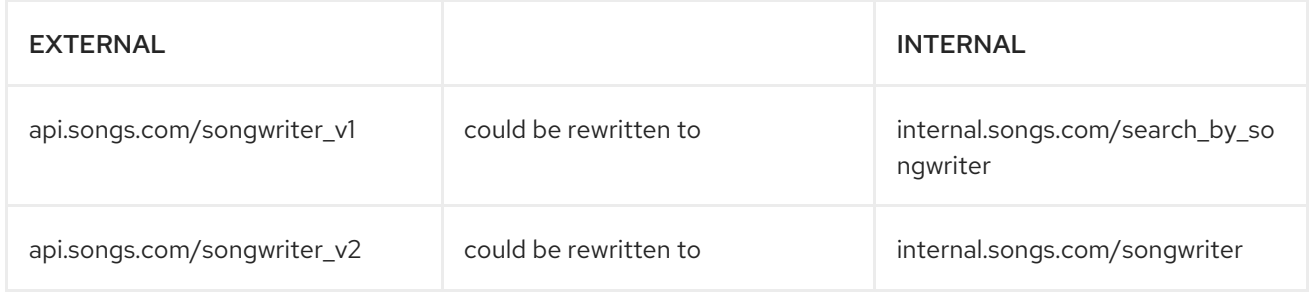

Almost everything (mapping, application plans features, and so on.) works exactly the same as in the previous method.

## <span id="page-26-1"></span>6.5. CUSTOM HEADER VERSIONING

With custom header versioning, you use a header (that is, "x-api-version") instead of the URI to specify the version.

The gateway then extracts the endpoint from the path and the version from the header. Just as before, you can analyze and visualize any combination of path/version that you want. This approach has several [inconveniences,](https://www.3scale.net/2016/06/api-versioning-methods-a-brief-reference/) regardless of the API management system you use. See API versioning methods, a brief reference for more information. Here are a few pointers on how 3scale works.

- Just like the previous method, custom header versioning can only be applied to on-premise hosted APIs because it requires some parsing/processing of the request headers to correctly route the authrep calls. This type of custom processing can only be done using Lua scripting.
- With this method, the fine-grained feature separation of the previous methods is much harder to achieve.
- One of the biggest advantages of using this methodology, and the main reason some API providers choose it, is because the URL and endpoints of your customers will never change. When a developer wants to switch from one API version to another, they only have to change the header. Everything else works the same.

## <span id="page-27-0"></span>PART III. API AUTHENTICATION

## CHAPTER 7. AUTHENTICATION PATTERNS

<span id="page-28-0"></span>By the end of this tutorial you will know how to set the authentication pattern on your API and the effect that this has on applications communicating with your API.

Depending on your API, you may need to use different authentication patterns to issue credentials for access to your API. These can range from API keys to openAuth tokens and custom configurations. This tutorial covers how to select from the available standard Authentication Patterns.

## <span id="page-28-1"></span>7.1. SUPPORTED AUTHENTICATION PATTERNS

3scale supports the following authentication patterns out of the box:

- Standard API Keys: Single randomized strings or hashes acting as an identifier and a secret token.
- Application Identifier and Key pairs: Immutable identifier and mutable secret key strings.
- OpenID Connect

### <span id="page-28-2"></span>7.2. SETTING UP AUTHENTICATION PATTERNS

### <span id="page-28-3"></span>7.2.1. Select the authentication mode for your service

Navigate to the API service you want to work on (there may be only one service named API in which case select this). Go to the Integration section.

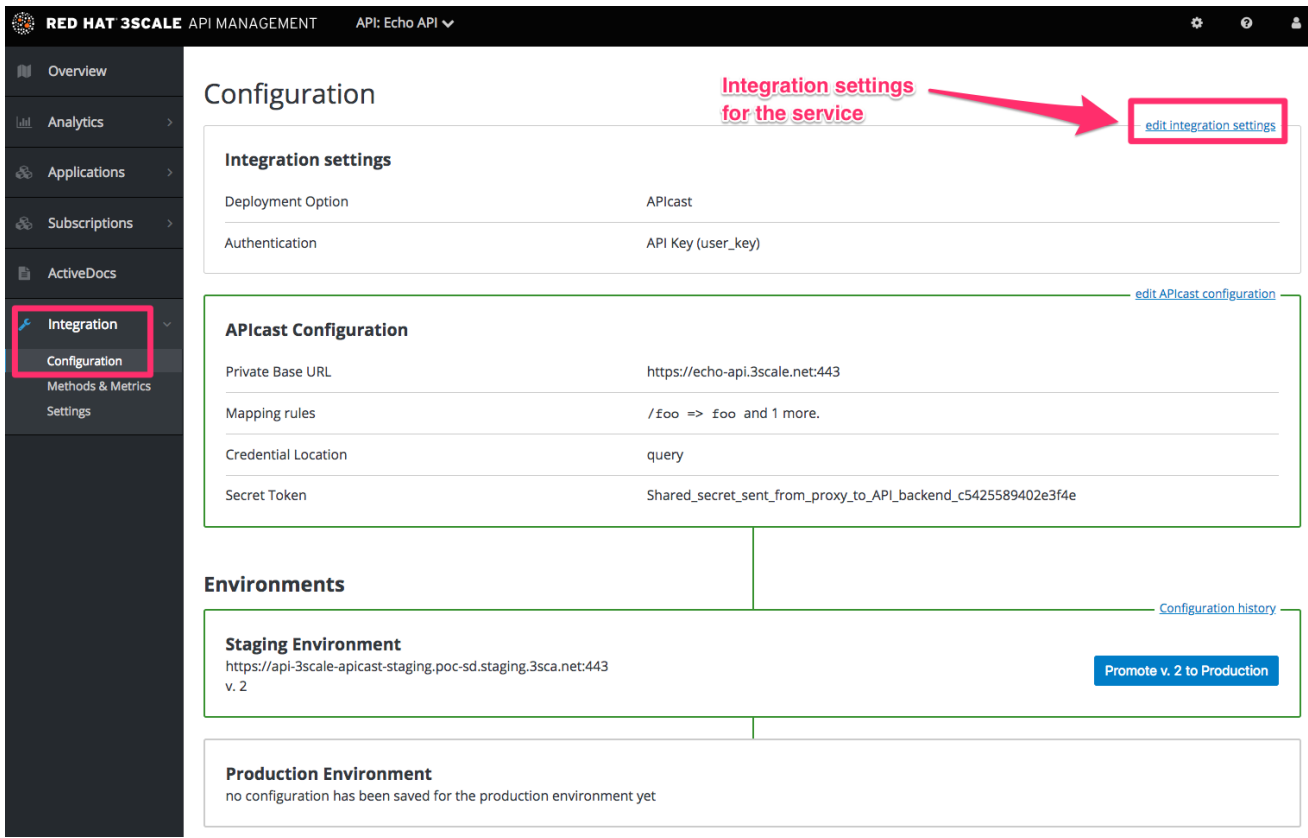

Each service that you operate can use a different authentication pattern, but only one pattern can be used per service.

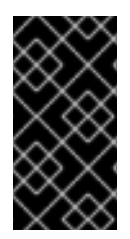

### IMPORTANT

You must not change the authentication pattern after the credentials have been registered because the behavior of the service may then become unpredictable. To change authentication patterns we recommend creating a new service and migrating customers.

### <span id="page-29-0"></span>7.2.2. Select the Authentication mode you want to use

To select an authentication mode, scroll to the AUTHENTICATION section. Here, you can choose one of the following options:

- API Key (user\_key)
- App\_ID and App\_Key Pair
- OpenID Connect

### <span id="page-29-1"></span>7.2.3. Ensure your API accepts the correct types of credentials

Depending on the credential type chosen, you may need to accept different parameters in your API calls (key fields, IDs etc.). The names of these parameters may not be the same as those used internally at 3scale. The 3scale authentication will function correctly if the correct parameter names are used in calls to the 3scale backend.

### <span id="page-29-2"></span>7.2.4. Create an application to test credentials

To ensure that the credential sets are working, you can create a new application to issue credentials to use the API. Navigate to the Accounts area of your Admin Portal's dashboard, click the account you want to use and click new application.

Filling out the form and clicking save will create a new application with credentials to use the API. You can now use these credentials to make calls to your API and records will be checked against the 3scale list of registered applications.

## <span id="page-29-3"></span>7.3. STANDARD AUTHENTICATION PATTERNS

3scale supports the authentication patterns detailed in the following sections.

### <span id="page-29-4"></span>7.3.1. API key

The simplest form of credential supported is the single API model. Here, each application with permissions on the API has a single (unique) long character string; example:

### API-key = 853a76f7c8d5f4a1ee8bf10a4e0d1f13

By default, the name of the key parameter is **user\_key**. You can use this label or choose another, such as **API-key**. If choosing another label, you need to map the value before you make the authorization calls to 3scale. The string acts as both, an identifier and a secret token, for use of the API. It is recommended that you use such patterns only in environments with low security requirements or with SSL security on API calls. Following are the operations that can be carried out on the token and application:

Application Suspend: This suspends the applications access to the API and, in effect, all calls to the API with the relevant key will be suspended.

- Application Resume: Undoes the effect of an application suspend action.
- Key Regenerate: This action generates a new random string key for the application and associates it with the application. Immediately after this action is taken, calls with the previous token will cease to be accepted.

The latter action can be triggered from the API Administration in the Admin Portal and (if permitted) from the API Developers User console.

### <span id="page-30-0"></span>7.3.2. App ID and App Key pair

The API Key Pattern combines the identity of the application and the secret usage token in one token; however, this pattern separates the two. Each application using the API, issues an immutable initial identifier known as the **Application ID** (App ID). The App ID is constant and may or may not be secret. In addition, each application may have 1-n Application Keys (App\_Keys). Each Key is associated directly with the App\_ID and should be treated as secret.

app  $id = 80a4e03$  app  $key = a1ee8bf10a4e0d1f13853a76f7c8d5f4$ 

In the default setting, developers can create up to five keys per application. This allows a developer to create a new key, add it to their code, redeploy their application, and then disable old keys. This does not cause any application downtime the way an API Key Regeneration would.

Statistics and rate limits are always kept at the application ID level of granularity and not per API Key. If a developer wants to track two sets of statistics, they should create two applications rather than two keys.

It is also possible to change the mode in the system and allow applications to be created in the absence of application keys. In this case the 3scale system will authenticate access based on the App ID only (and no key checks are made). This mode is useful for widget type scenarios or where rate limits are applied to users rather than applications. In most cases you will want your API to enforce the presence of at least one application key per application present. This setting is available in [your\_API\_name] > Integration > Settings.

### <span id="page-30-1"></span>7.3.3. OpenID Connect

For information on OpenID Connect authentication, see the OpenID Connect [integration](https://access.redhat.com/documentation/en-us/red_hat_3scale_api_management/2.5/html/using_the_developer_portal/openid-connect) section.

## <span id="page-30-2"></span>7.4. REFERRER FILTERING

3scale supports the Referrer Filtering feature that can be used to whitelist IP addresses or domain names from where an application can access the API. The API clients specify the referrer value in the **Referer** header. The purpose and the usage of the Referer header are [described](https://tools.ietf.org/html/rfc7231#section-5.5.2) in the RFC 7231, section 5.5.2: Referer.

To enable the Referrer Filtering feature go to [your API\_name] > Integration > Settings click the Require referrer filtering checkbox and click Update Service.

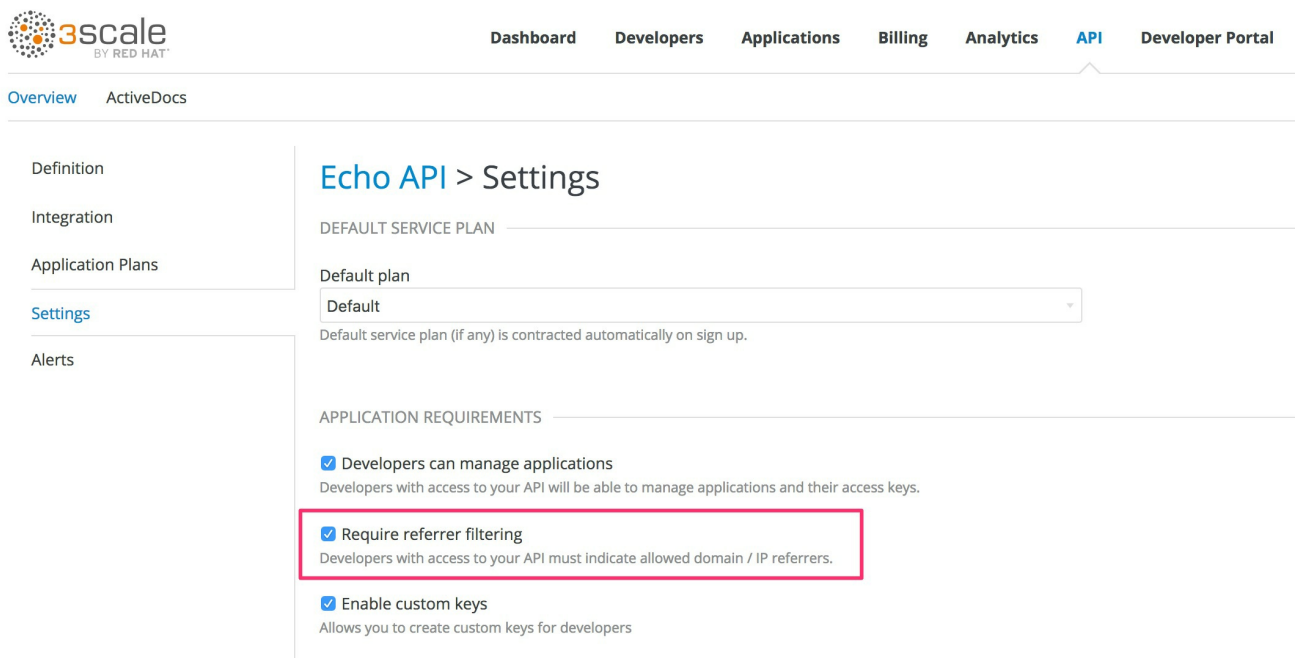

The developers with access to your API must configure allowed domain/IP referrers from the developer portal.

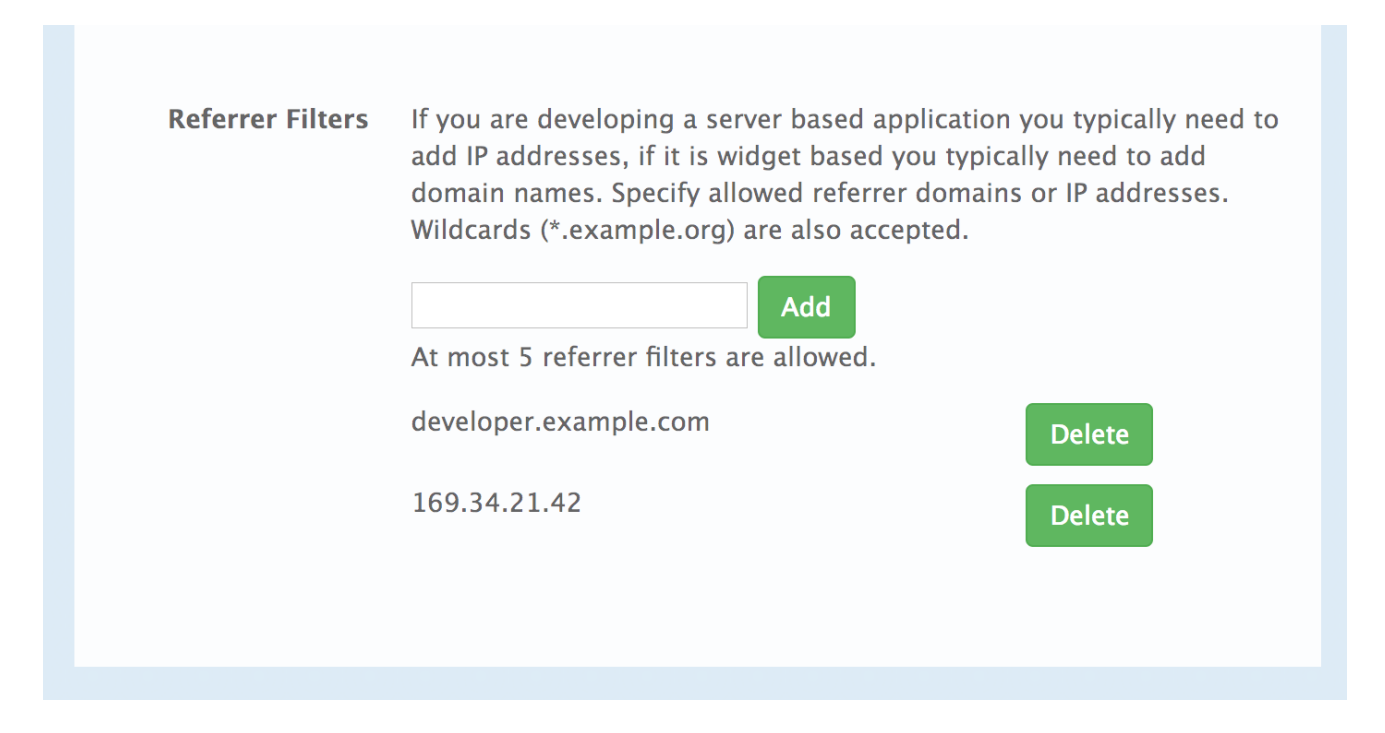

In the Admin Portal on the application details page for all applications that belong to this service a new Referrer Filters section displays. Here, the admin can also configure a whitelist of the allowed Referrer header values for this application.

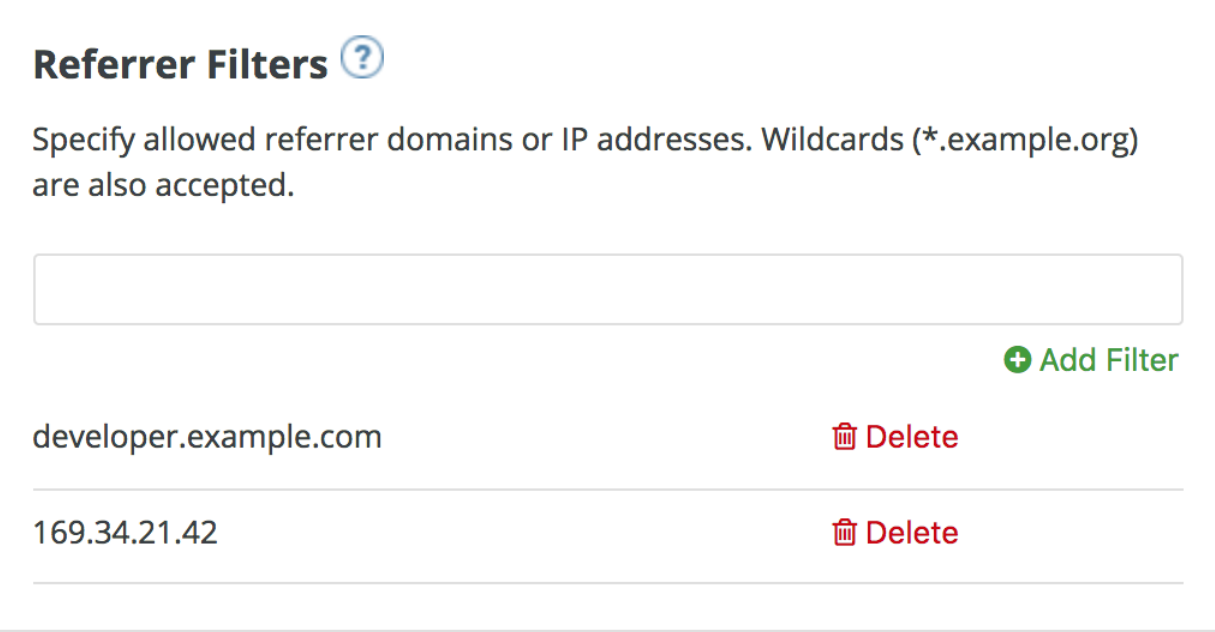

You can set a maximum of five referrer values per application.

The value can only consist of Latin letters, numbers, and special characters **\***, **.**, and **-**. **\*** can be used for wildcard values. If the value is set to **\***, any referrer value will be allowed, so the referrer check will be bypassed.

For the Referrer Filtering feature to work, the APIcast [Referrer](https://access.redhat.com/documentation/en-us/red_hat_3scale_api_management/2.5/html-single/deployment_options/#referrer_policy) policy must be enabled in the service policy chain.

When the Require referrer filtering feature and the 3scale Referrer policy are enabled, the authorization works as follows:

- 1. The applications that do not have Referrer Filters specified are authorized normally only using the provided credentials.
- 2. For the applications that have Referrer Filters values set, APIcast extracts the referrer value from the **Referer** header of the request and sends it as **referrer** param in the AuthRep (authorize and report) request to the Service Management API. The following table shows the AuthRep responses for different combination of the referrer filtering parameters.

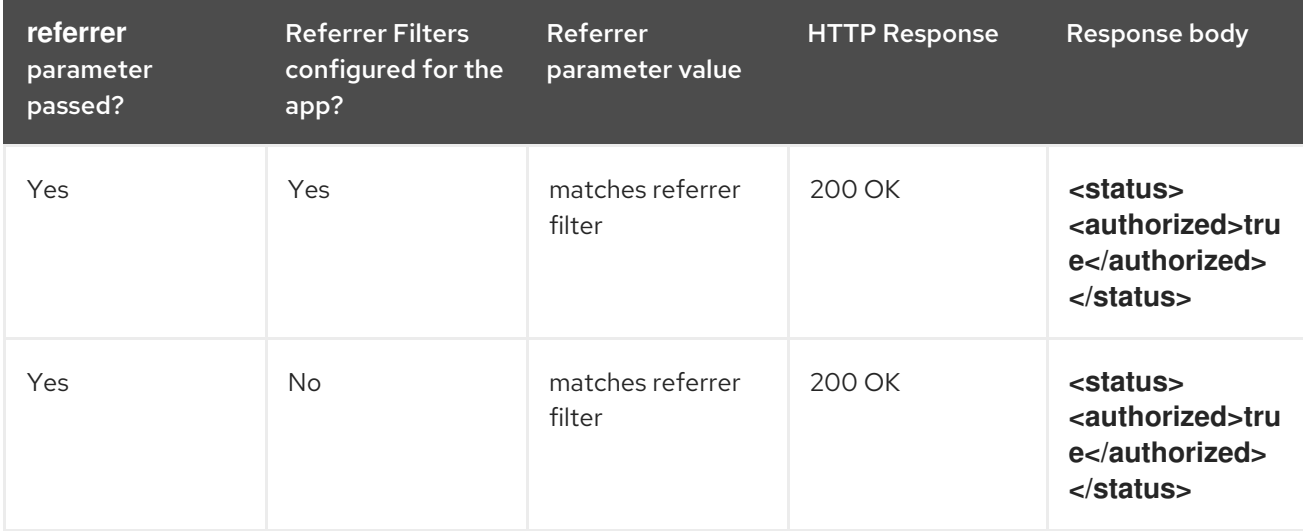

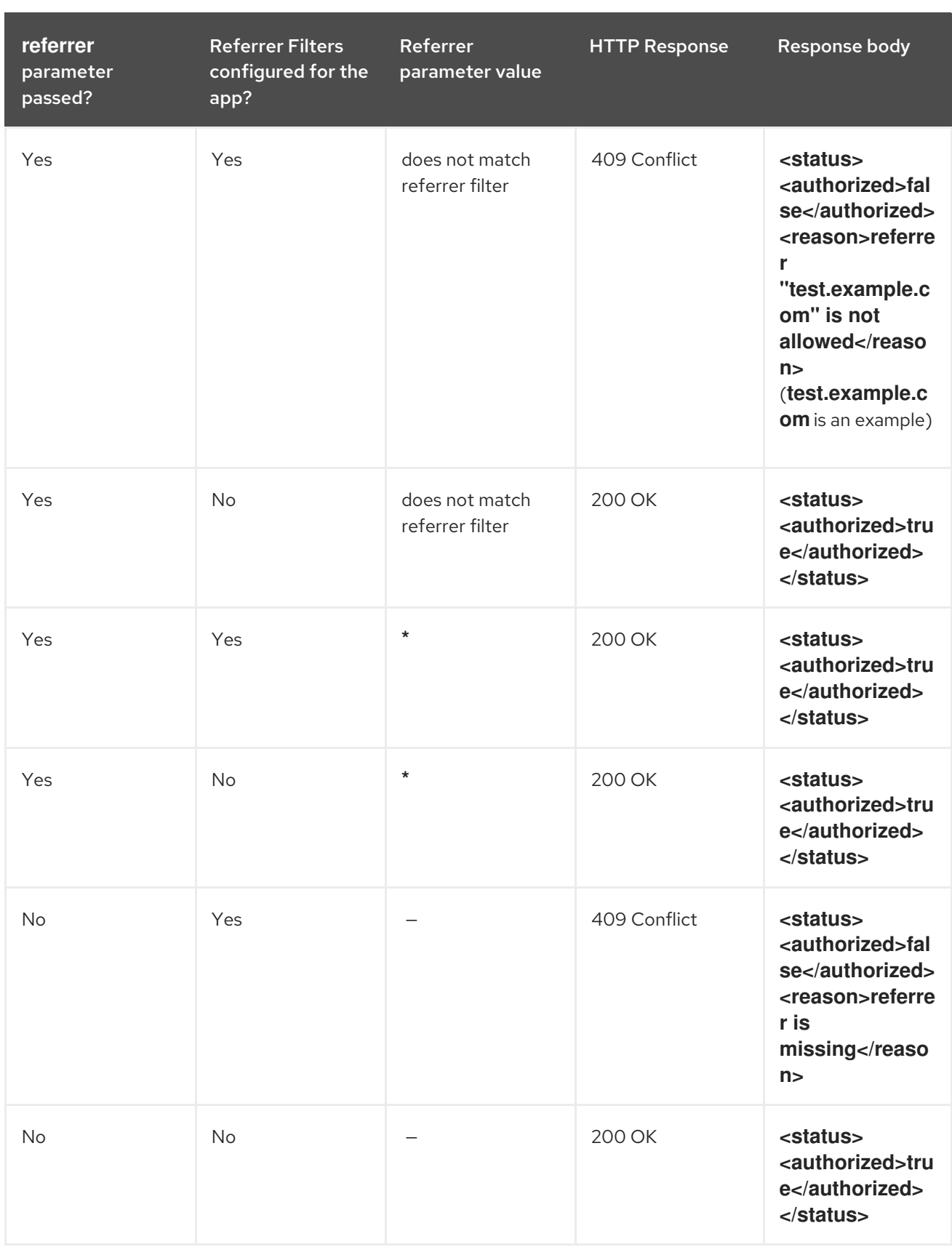

The calls that are not authorized by AuthRep are rejected by APIcast with an "Authorization Failed" error. You can configure the exact status code and the error message on the service Integration page.

## CHAPTER 8. OPENID CONNECT INTEGRATION

<span id="page-34-0"></span>3scale integrates with the 3rd-party Identity Providers (IdP) for authenticating the API requests using the OpenID [Connect](https://openid.net/connect/) specification. OpenID Connect is built on top of OAuth 2.0 that complements the OAuth 2.0 Authorization framework with an authentication mechanism. When OpenID Connect authentication option is used, the API requests are authenticated using the access tokens in the JSON Web Token (JWT) format (RFC [7519\)](https://tools.ietf.org/html/rfc7519).

The integration consists of the following two parts:

- Section 8.1, "JWT [verification](#page-34-1) and parsing by APIcast"
- Section 8.2, "Client credentials [synchronization](#page-35-0) by Zync"

Red Hat 3scale API Management fully supports both integration points with Red Hat Single [Sign-On](https://access.redhat.com/products/red-hat-single-sign-on) (RH-SSO) acting as the OpenID Provider. See the supported version of RH-SSO on the Supported [Configurations](https://access.redhat.com/articles/2798521) page. APIcast integration is also tested with [ForgeRock](https://www.forgerock.com/).

In both cases, you can configure the integration by specifying the *OpenID Connect Issuer* field in the APIcast Configuration on the Integration page of the service using OpenID Connect authentication option. For instructions, see Section 8.3, "Configure Red Hat Single Sign-On [integration"](#page-36-1) .

## <span id="page-34-1"></span>8.1. JWT VERIFICATION AND PARSING BY APICAST

The API requests to the service using the OpenID Connect authentication mode should provide the access token in the JWT format, issued by the OpenID Provider, in the **Authorization** header using **Bearer** schema. The header should look like the following example:

Authorization: Bearer <JWK>

Example:

```
Authorization: Bearer:
```
eyJhbGciOiJSUzI1NiIsInR5cCI6IkpXVCJ9.eyJpc3MiOiJodHRwczovL2lkcC5leGFtcGxlLmNvbSIsInN1YiI 6ImFiYzEyMyIsIm5iZiI6MTUzNzg5MjQ5NCwiZXhwIjoxNTM3ODk2MDk0LCJpYXQiOjE1Mzc4OTI0OT QsImp0aSI6ImlkMTIzNDU2IiwidHlwIjoiQmVhcmVyIn0.LM2PSmQ0k8mR7eDS\_Z8iRdGta-EapJRrf4C6bAiKz-Nzhxpm7fF7oV3BOipFmimwkQ\_-mw3kN- oOc3vU1RE4FTCQGbzO1SAWHOZqG5ZUx5ugaASYhUHIohy6PC7dQl0e2NlAeqqq4MuZtEwrpESJW-VnGdljrAS0HsXzd6nENM0Z\_ofo4ZdTKvIKsk2KrdyVBOcjgVjYongtppR0cw30FwnpqfeCkuATeINN5OK HXOibRA24pQyIF1s81nnmxLnjnVbu24SFE34aMGRXYzs4icMI8sK65eKxbvwV3PIG3mM0C4ilZPO26d oP0YrLfVwFcqEirmENUAcHXz7NuvA

The JWT token contains a signature that the token's receiver can verify and ensure that the token was signed by a known issuer and that its content has not been changed. 3scale supports RSA signature based on the public/private key pair. Here, the issuer signs the JWT token using a private key. APIcast verifies this token using a public key.

APIcast uses OpenID Connect [Discovery](https://openid.net/specs/openid-connect-discovery-1_0.html) for getting the JSON Web Keys ([JWK\)](https://tools.ietf.org/html/draft-ietf-jose-json-web-key-41) that can be used for verifying the JWT signature.

On each request, APIcast does the following:

1. Verifies the JWT token using the public key.

- 2. Validates the claims **[nbf](https://tools.ietf.org/html/rfc7519#section-4.1.5)** and **[exp](https://tools.ietf.org/html/rfc7519#section-4.1.4)**.
- 3. Verifies that the issuer specified in the claim **[iss](https://tools.ietf.org/html/rfc7519#section-4.1.1)** (Issuer) is the same as the one configured in the *OpenID Connect Issuer* field.
- 4. Extracts the value of the **azp** or **aud** claim and uses it as the Client ID (that identifies the application in 3scale) to authorize the call through the Service Management API.

If any of the JWT validation or the authorization checks fail, APIcast returns an "Authenication failed" error. Otherwise, APIcast proxies the request to the API backend. The **Authorization** header remains in the request, so the API backend can also use the JWT token to check the user and client identity.

## <span id="page-35-0"></span>8.2. CLIENT CREDENTIALS SYNCHRONIZATION BY ZYNC

Using the Zync component, 3scale syncronizes the client (application) credentials between 3scale and the Red Hat Single Sign-On server configured through the *OpenID Connect Issuer* setting. Whenever a new application is created, updated, or deleted for a service configured to use OpenID Connect, Zync receives the corresponding event and communicates the change to the Red Hat Single Sign-On instance using RH-SSO API. The Section 8.3, "Configure Red Hat Single Sign-On [integration"](#page-36-1) section provides the steps required to ensure that Zync has the correct credentials to use the RH-SSO API.

## <span id="page-35-1"></span>8.3. CONFIGURE RED HAT SINGLE SIGN-ON INTEGRATION

### <span id="page-35-2"></span>8.3.1. Configure Zync to use custom CA certificates

You must establish an SSL connection between Zync and Red Hat Single Sign-On. 3scale 2.2 and above supports custom CA certificates for Red Hat Single Sign-On with the **SSL\_CERT\_FILE** environment variable. This variable points to the local path of the certificates bundle. Configure it as follows:

1. Validate the new certificate with the following cURL command. The expected response is a JSON configuration of the realm. If validation fails it is an indicator that your certificate may not be correct.

curl -v https://<secure-sso-host>/auth/realms/master --cacert customCA.pem

- 2. Add the certificate bundle to the Zync pod:
	- a. Gather the existing content of the **/etc/pki/tls/cert.pem** file on the Zync pod. Run:

oc exec <zync-pod-id> cat /etc/pki/tls/cert.pem > zync.pem

b. Append the contents of the custom CA certificate file to **zync.pem**:

cat customCA.pem >> zync.pem

c. Attach the new file to the Zync pod as ConfigMap:

oc create configmap zync-ca-bundle --from-file=./zync.pem

oc set volume dc/zync --add --name=zync-ca-bundle --mount-path /etc/pki/tls/zync/zync.pem --sub-path zync.pem --source='{"configMap":{"name":"zync-cabundle","items":[{"key":"zync.pem","path":"zync.pem"}]}}'

<span id="page-36-1"></span>oc patch dc/zync --type=json -p '[{"op": "add", "path": "/spec/template/spec/containers/0/volumeMounts/0/subPath", "value":"zync.pem"}]'

3. After deployment, verify that the certificate is attached and the content is correct:

oc exec <zync-pod-id> cat /etc/pki/tls/zync/zync.pem

4. Configure the **SSL\_CERT\_FILE** environment variable on Zync to point to the new CA certificate bundle:

oc set env dc/zync SSL\_CERT\_FILE=/etc/pki/tls/zync/zync.pem

### <span id="page-36-0"></span>8.3.2. Configure Red Hat Single Sign-On

To configure Red Hat Single Sign-On, take the following steps:

- 1. Create a realm (**<REALM\_NAME>**).
- 2. Create a client:
	- a. Specify a client ID.
	- b. In the *Client Protocol* field, select **openid-connect**.
- 3. To configure the client permissions, set the following values:
	- a. *Access Type* to **confidential**.
	- b. *Standard Flow Enabled* to **OFF**.
	- c. *Direct Access Grants Enabled* to **OFF**.
	- d. *Service Accounts Enabled* to **ON**.
- 4. Set the service account roles for the client:
	- a. Navigate to the Service Account Rolestab of the client.
	- b. In the *Client Roles* dropdown list, click **realm-management**.
	- c. In the *Available Roles* pane, select the **manage-clients** list item and assign the role by clicking Add selected >>.
- 5. Note the client credentials:
	- a. Make a note of the client ID (**<CLIENT\_ID>**).
	- b. Navigate to the Credentials tab of the client and make a note of the *Secret* field (**<CLIENT\_SECRET>**).
- 6. Add a user to the realm:
	- a. Click the Users menu on the left side of the window.
	- b. Click Add user.
	- c. Type the username, set the *Email Verified* switch to **ON**, and click Save.
- d. On the Credentials tab, set the password. Enter the password in both the fields, set the *Temporary* switch to **OFF** to avoid the password reset at the next login, and click Reset Password.
- e. When the pop-up window displays, click Change password.

### <span id="page-37-0"></span>8.3.3. Configure 3scale

After you have created and configured the client in Red Hat Single Sign-On, you must configure 3scale to work with Red Hat Single Sign-On.

To configure 3scale, take the following steps:

- 1. Enable OpenID Connect.
	- a. Select the service on which you want to enable the OpenID Connect authentication, navigate to [your\_API\_name] > Integration > Configuration.
	- b. Select edit integration settings.
	- c. Under the **Authentication** deployment options, select **OpenID Connect**.
	- d. Click Update Service to save the settings.
- 2. Edit the APIcast Configuration:
	- a. Navigate to [your\_API\_name] > Integration > Configuration.
	- b. Select edit APIcast configuration.
	- c. Under the Authentication Settings heading, in the *OpenID Connect Issuer* field, enter the previously noted client credentials with the URL of your Red Hat Single Sign-On server (located at host **<RHSSO\_HOST>** and port **<RHSSO\_PORT>**).

https://<CLIENT\_ID>:<CLIENT\_SECRET>@<RHSSO\_HOST>: <RHSSO\_PORT>/auth/realms/<REALM\_NAME>

d. To save the configuration, click Update the Staging Environment

## <span id="page-37-1"></span>8.4. OAUTH 2.0 SUPPORTED FLOWS

The API clients must get access tokens from the OpenID Connect issuer configured in 3scale, using any OAuth 2.0 flow that is supported by this OpenID provider. In case of Red Hat Signle Sign-On, the following flows are supported (the terms used in RH-SSO clients are specified in parenthesis):

- Authorization Code (*Standard Flow*)
- Resource Owner Password Credentials (*Direct Access Grants Flow* )
- Implicit (*Implicit Flow*)
- Client Credentials (*Service Accounts Flow*)

When clients under OpenID Connect (OIDC) are created in 3scale, the corresponding clients created by Zync in Red Hat Single Sign-On (RH SSO) have only the Authorization Code flow enabled. This flow is recommended as the most secure and suitable for most cases. However, it is possible to enable other

flows.

### <span id="page-38-0"></span>8.4.1. How OAuth 2.0 supported flows work

The client gets the access token using the authorization request, or the token request, or both. The URLs that receive these requests can be discovered using the **.well-known/openid-configuration** endpoint of the OpenID provider, in the **"authorization\_endpoint"** and **"token\_endpoint"**, accordingly. Example: [https://<RHSSO\\_HOST>:<RHSSO\\_PORT>/auth/realms/<REALM\\_NAME>/.well](#page-24-0)**known/openid-configuration**.

### <span id="page-38-1"></span>8.4.2. Configuring OAuth 2.0 supported flows

You can configure allowed OAuth 2.0 flows for the 3scale API in the Admin Portal. When you create a new application, the basic integration is finished, including the OpenId Connect (OIDC) configuration.

To configure OAuth 2.0 supported flows, perform these steps:

- 1. Navigate to the Authentication Settings section: [Your\_API\_name] > Integration > edit integration settings > Authentication
- 2. Choose OpenId Connect.
- 3. The corresponding flows are enabled on the client on RH SSO side. You can view them by navigating through [Your\_API\_name] > Integration > Edit APIcast configuration > Authentication Settings
	- **standardFlowEnabled** (Authorization Code flow) [selected by default]
	- **implicitFlowEnabled** (Implicit flow)
	- **•** serviceAccountsEnabled (Service Accounts Flow)
	- **directAccessGrantsEnabled** (Direct Access Grant Flow)
- 4. Choose one or multiple flows.
- 5. To save your changes, click Update the Staging Environment.

## <span id="page-38-2"></span>8.5. TEST THE INTEGRATION

To test the integration, you must perform the steps listed in the following sections.

### <span id="page-38-3"></span>8.5.1. Test the client synchronization

To test the client synchronization, take the following steps:

- 1. Create an application for the service where you configured the OpenID Connect integration.
- 2. Note the client ID and the client Secret of the generated application.
- 3. Verify that the client with the same client ID and client secret is now present in the configured Red Hat Single Sign-On realm.
- 4. Update the Redirect URL of the application in the 3scale admin portal. [Redirect](https://access.redhat.com/documentation/en-us/red_hat_single_sign-on/7.3/html/securing_applications_and_services_guide/openid_connect_3#redirect_uris) URLs should be as specific as possible.

5. Verify that the *Valid Redirect URIs* field of the client in Red Hat Single Sign-On has been updated accordingly.

### <span id="page-39-0"></span>8.5.2. Test the API authorization flow

To test the APT authorization flow, take the following steps:

- 1. Get the access token from the Red Hat Single Sign-On server using an OAuth 2.0 flow that is enabled on the corresponding RH-SSO client.
- 2. Use the value of the **access\_token** retrieved from RH-SSO in the **Authorization** header as follows: **Authorization: Bearer <access\_token>**

If the token is correct and the corresponding application in 3scale is authorized, APIcast gateway returns a response from the API backend.

## <span id="page-39-1"></span>8.6. EXAMPLE OF THE INTEGRATION

The service "API" in 3scale is configured to use the OpenID Connect authentication. The *Public Base URL* on the service "API" is configured to be **<https://api.example.com>** and the *Private Base URL* is configured to be **<https://internal-api.example.com>**.

The *OpenID Connect Issuer* field is set to **https://zync:41dbb98b-e4e9-4a89-84a3- [91d1d19c4207@idp.example.com/auth/realms/myrealm](https://zync:41dbb98b-e4e9-4a89-84a3-91d1d19c4207@idp.example.com/auth/realms/myrealm)** in the API integration and the client **zync** in the realm myrealm has the correct Service Account roles.

In 3scale, there is an application having the **myclientid** client ID, **myclientsecret** client secret, and a **<https://myapp.example.com>** Redirect URL. In Red Hat Single Sign-On, in the myrealm realm, there also exists a client having a **myclientid** client ID, **myclientsecret** secret, and **<https://myapp.example.com>** *Valid Redirect URIs*. Standard Flow is enabled on this client. There is a user configured in the myrealm realm having the *myuser* username and *mypassword* password.

The flow is as follows:

- 1. Using the endpoint **[https://idp.example.com/auth/realms/myrealm/protocol/openid](https://idp.example.com/auth/realms/myrealm/protocol/openid-connect/auth)connect/auth**, the application sends an Authorization request to RH-SSO. The application should provide the client ID **myclientsecret** and Redirect URL **<https://myapp.example.com>** with the request.
- 2. RH-SSO shows the login window, where the user must provide the user's credentials: Username *myuser* and password *mypassword*.
- 3. Depending on the configuration, and if it is the first time that the user is authenticating in this specific application, the consent window displays.
- 4. After the user is authenticated, the applciation sends a Token request to RH-SSO using the endpoint **<https://idp.example.com/auth/realms/myrealm/protocol/openid-connect/token>** and providing the client ID **myclientid**, client secret **myclientsecret** and Redirect URL **<https://myapp.example.com>**.
- 5. RH-SSO returns a JSON with an "access\_token" field **eyJhbGciOiJSUzI1NiIsInR5cCIgOiAiSldUIiwia2lk…xBArNhqF-A**.
- 6. The application sends an API request to **<https://api.example.com>** with the header **Authorization: Bearer eyJhbGciOiJSUzI1NiIsInR5cCIgOiAiSldUIiwia2lk…xBArNhqF-A**.

7. The application should receive a successful response from **<https://internal-api.example.com>**.

## <span id="page-41-0"></span>PART IV. OPENAPI SPECIFICATION (OAS)

## <span id="page-42-0"></span>CHAPTER 9. CREATING A NEW SERVICE BASED ON OPENAPI SPECIFICATION (OAS)

## <span id="page-42-1"></span>9.1. INTRODUCTION

This documentation outlines the features of OpenAPI 2.0 specification (OAS) in 3scale 2.5 and provides steps to update an existing service or create a new one.

## <span id="page-42-2"></span>9.2. PREREQUISITES

- OpenAPI Specification (OAS)
- A 3scale 2.5 instance tenant credentials (**token** or **provider\_key**)

## <span id="page-42-3"></span>9.3. FEATURES OF OPENAPI SPECIFICATION

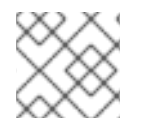

### **NOTE**

ActiveDocs are created/updated when importing OpenAPI (OAS)

- Service's **system\_name** can be passed as an option parameter and defaults to *info.title* field from OAS.
- Methods are created for each operation from the OAS.
	- *Method* names are taken from **operation.operationId** field.
- All existing *mapping rules* are deleted before importing a new API definition.
	- Methods will be not deleted if they exist before running the command.
- Mapping rules are created on each operation from the OAS.
- The OpenAPI definition resource can be provided by one of the following channels:
	- *Filename* in the available path
	- *URL* format toolbox will try to download from given address.
	- Read from *stdin* standard input stream.

## <span id="page-42-4"></span>9.4. USING OPENAPI SPECIFICATION

#### NAME

openapi - Import API definition in OpenAPI specification

### USAGE

3scale import openapi [opts] -d <dst> <spec>

### **DESCRIPTION**

Using an API definition format like OpenAPI, import to your 3scale API

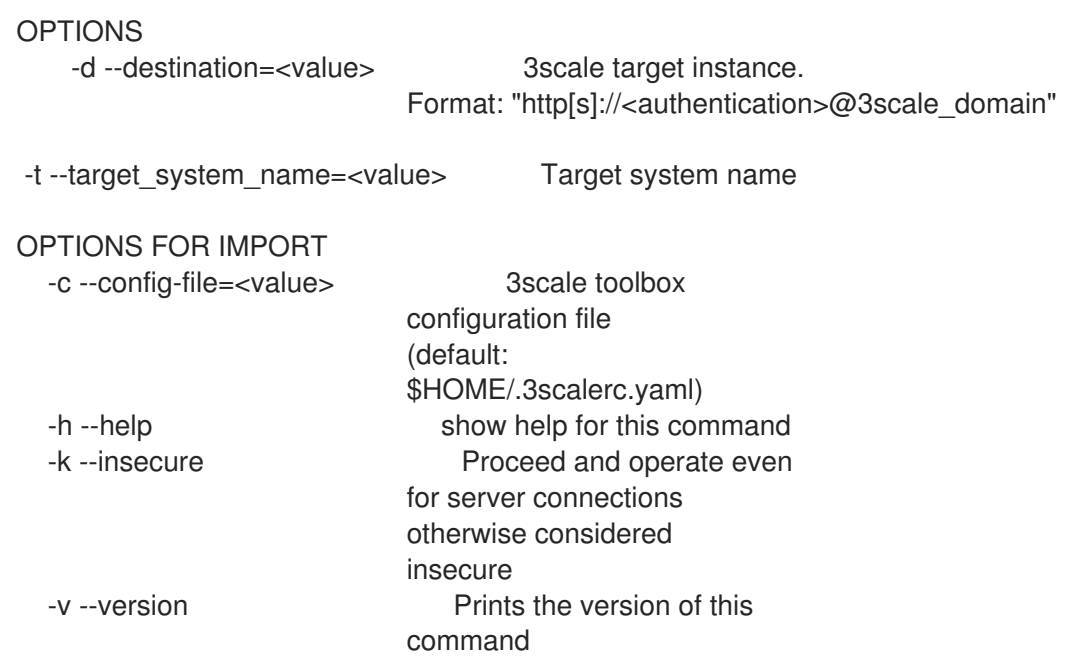

### <span id="page-43-0"></span>9.4.1. Detecting OpenAPI definition from the filename path

The allowed formats are *json* and *yaml*. The format is automatically detected from filename extension.

\$ 3scale import openapi -d <destination> /path/to/your/spec/file.[json|yaml|yml]

### <span id="page-43-1"></span>9.4.2. Detecting OpenAPI definition from a URL

The allowed formats are **json** and **yaml**. The format is automatically detected from URL's path extension.

\$ 3scale import openapi -d <destination> http[s]://domain/resource/path.[json|yaml|yml]

### <span id="page-43-2"></span>9.4.3. Detecting OpenAPI definition from *stdin*

The command line parameter for the OpenAPI resource is **-**.

The allowed formats are **json** and **yaml**. The format is automatically detected internally with parsers.

\$ tool\_to\_read\_openapi\_from\_source | 3scale import openapi -d <destination> -